## **CDS Tipp**

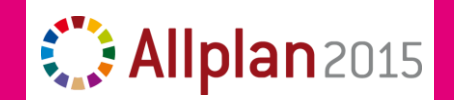

## **Assoziative Schalung & Bewehrung**

Allplan bietet seit einiger Zeit direkt die Möglichkeit direkt in die 3D Schalung zu bewehren. Dies führt zu Verknüpfungen der einzelnen Teilbilder. Hier sehen Sie die **2 Varianten**, wie sie diese Situation perfekt meistern.

Für CAD-Anwender die das erste Mal assoziativ bewehren empfehlen wir die **Variante 1**.

Für **Variante 2** empfehlen wir, eine Schulung vor Ort oder via TeamViewer. Es ist uns ein Anliegen, dass Sie auch verstehen, weshalb wir das so empfehlen.

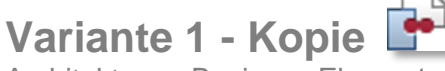

Architektur  $\rightarrow$  Basis  $\rightarrow$  "Elemente teilbildübergreifend kopieren"

Diese Variante macht keine Verknüpfung zwischen Schalung, den Schnitten und der Bewehrung. Die Bewehrung hat somit KEINE Verknüpfung zur Schalung und den Schnitten. Die Schalungs-Schnitte können auf Wunsch dennoch Assoziativ erstellt werden.

- 1. aktivieren Sie alle für die Schalung relevanten Schalungsteilbilder.
- 2. kopieren Sie diese mit "Elemente teilbildübergreifend kopieren" auf das Bewehrungsteilbild.
- 3. aktivieren sie das Bewehrungsteilbild **(3401)** mit der soeben erstellten Kopie.
- 4. deaktivieren Sie die Schalungsteilbilder **(1401)** und Schalungs-Schnitte **(2401)** oder schalten Sie diese passiv
- 5. erstellen Sie nun im Bewehrungsteilbild **(3401)** neue assoziativen Schnitte aus den 3D Körpern. Sie können diese über die Schalungsschnitte legen.
- 6. In der Planzusammenstellung schalten Sie im Bewehrungsteilbild alle NICHT-Bewehrungs-Layer aus.

 **Die komplette Bewehrung, die Bewehrungsschnitte sowie der erstellte 3D Körper liegen auf dem gleichen Teilbild.**

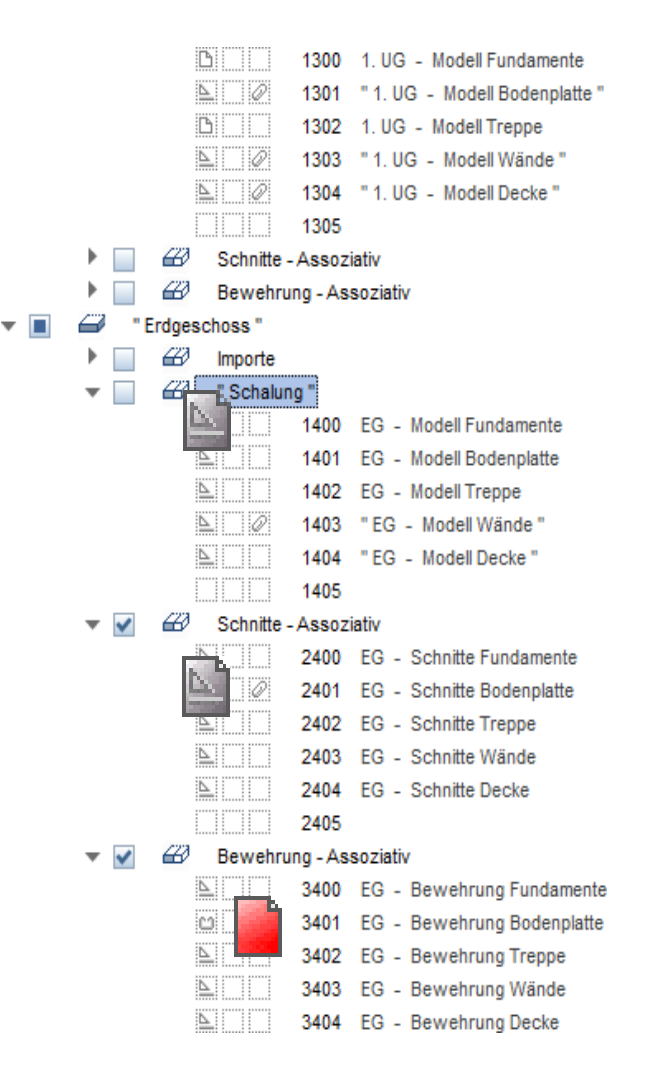

## **Variante 2 – Assoziative Verknüpfungen**

Bei dieser Variante bewehren sie direkt in die Schalung. Somit werden Verknüpfungen der einzelnen Teilbilder zu einander erstellt.

Folgende Verknüpfungen entstehen:

- 1. Grundrisse / Modell zu Schnitte
- 2. Schnitte zu Bewehrung
- $\rightarrow$  Es wird keine direkte Verknüpfung zwischen Modell und Bewehrung erzeugt. Wäre dies der Fall, würde das Bewehrungsteilbild immer wenn sie das Modell laden, zusätzlich in den Cache geladen werden.

Damit Sie diese falschen, ungewollten Verknüpfungen verhindern, gilt es zwingend diese Regeln einzuhalten.

- 1. erstellen Sie assoziative Schnitte immer auf einem separaten Teilbild **(2401)**. Somit sind diese Schnitte mit dem **Modell verknüpft.**
- 2. schalten Sie die Schalung sowie die Schnitte aktiv in den Hintergrund **(1400, 1403, 2401)**.
- 3. auf einem **weiteren TB (3401)** können Sie nun die Bewehrung zeichnen.
- 4. Wenn neue Schnitte benötigt werden **zuerst** auf das TB Schnitte **(2401)** wechseln.
- 5. Auch wenn Sie für die Bewehrung nicht die Schalungsschnitte verwenden muss ein separates Schnitt-Teilbild generiert werden.

*(z.B. TB 3400 -> Schnitte Bew Fundamente & TB 3401 Bew Fundamente)*

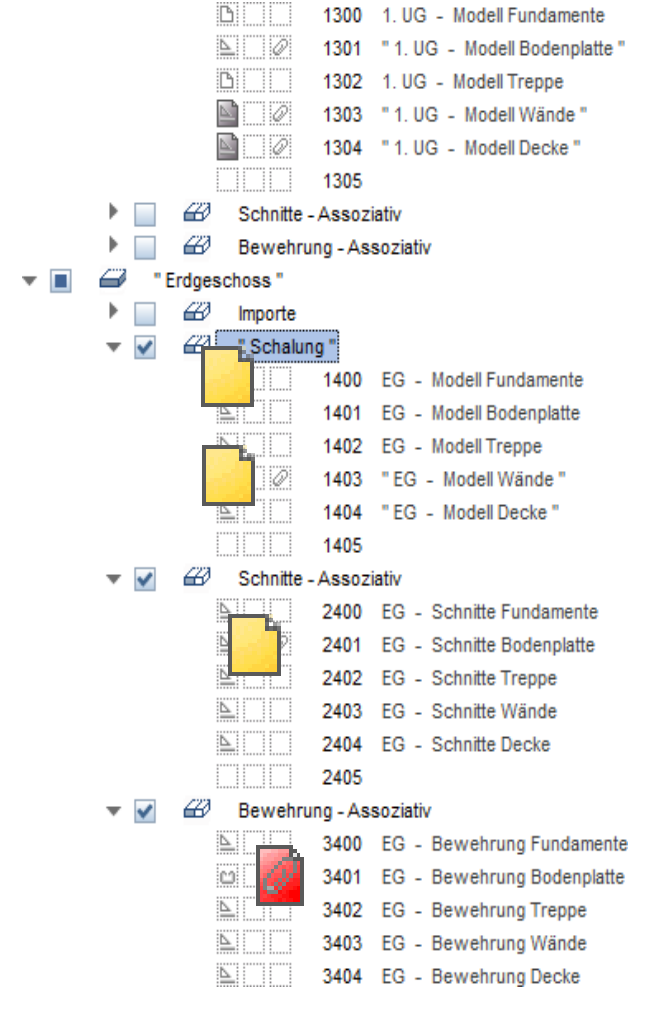

- Regel 1: keine Schnitte in den Modellteilbildern
- Regel 2: keine Bewehrung in den Schnittteilbildern
- Regel 3: keine Schnitte in den Bewehrungsteilbildern

**→ Achten Sie darauf, Grundrisse, Schnitte und Bewehrung immer in den korrekten Teilbildern zu erzeugen und dass keine Vermischungen erzeugt werden.**